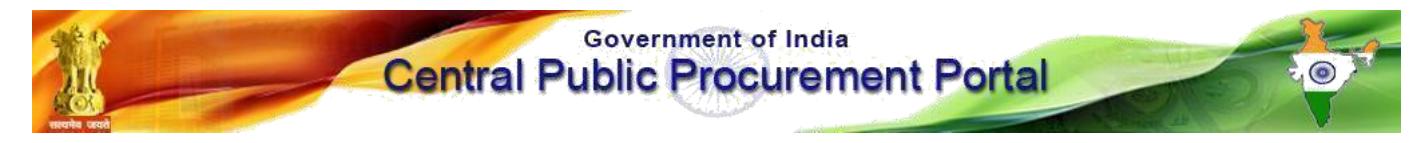

### **Web-learning sessions on CPP Portal in the month of July and August 2020**

To facilitate seamless integration and adoption of the CPP Portal, NIC is conducting web-learning sessions. Detailed schedule of sessions starting  $1<sup>st</sup>$  July to  $31<sup>st</sup>$  August 2020, to impart training on e-Procurement on the **Central Public Procurement** (CPPP) Portal is given below.

Users from all Government of India Ministries, Departments, their attached / subordinate offices, Central Public Sector Enterprises (CPSEs), autonomous or statutory bodies join any of these training sessions.

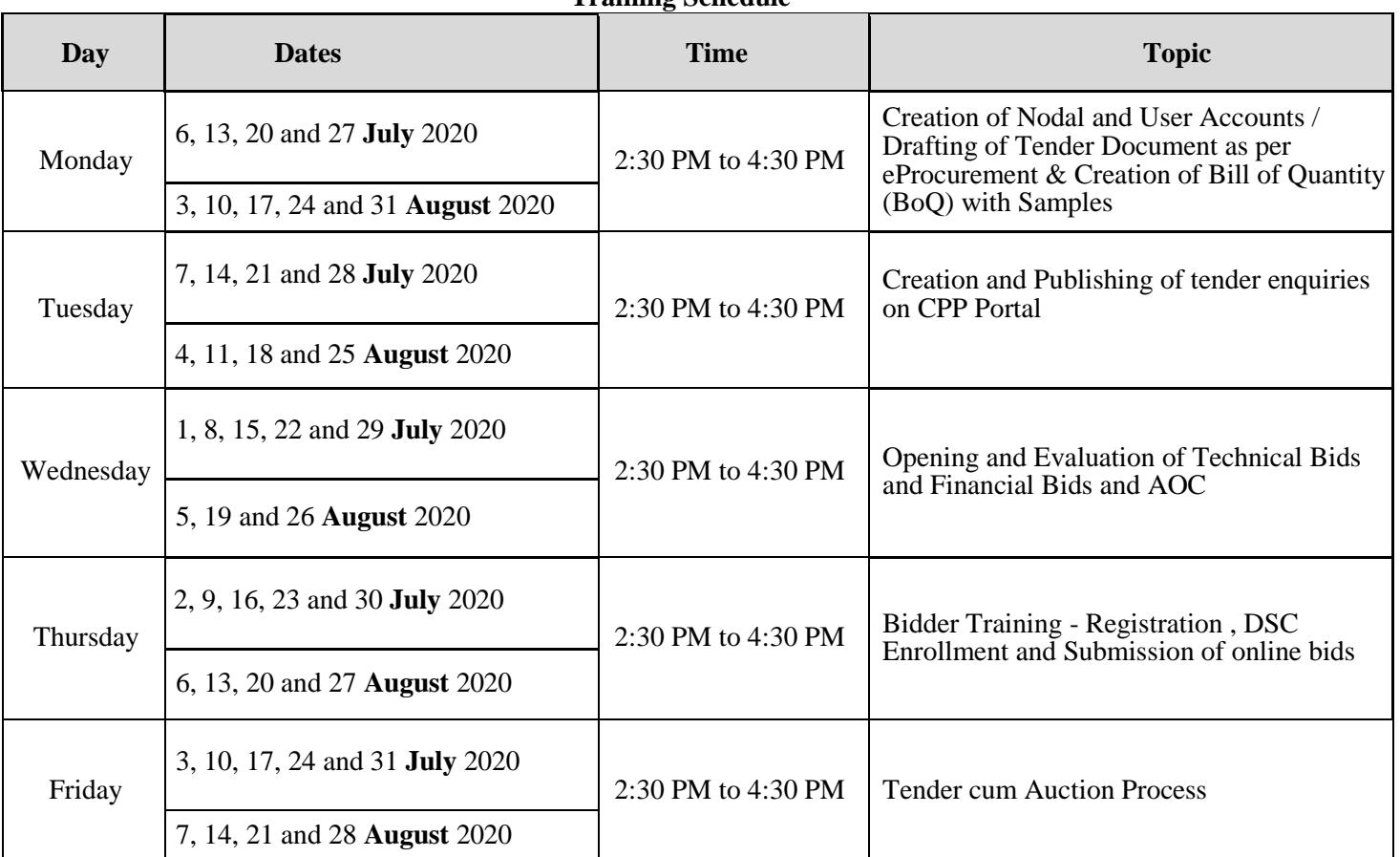

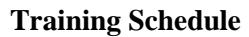

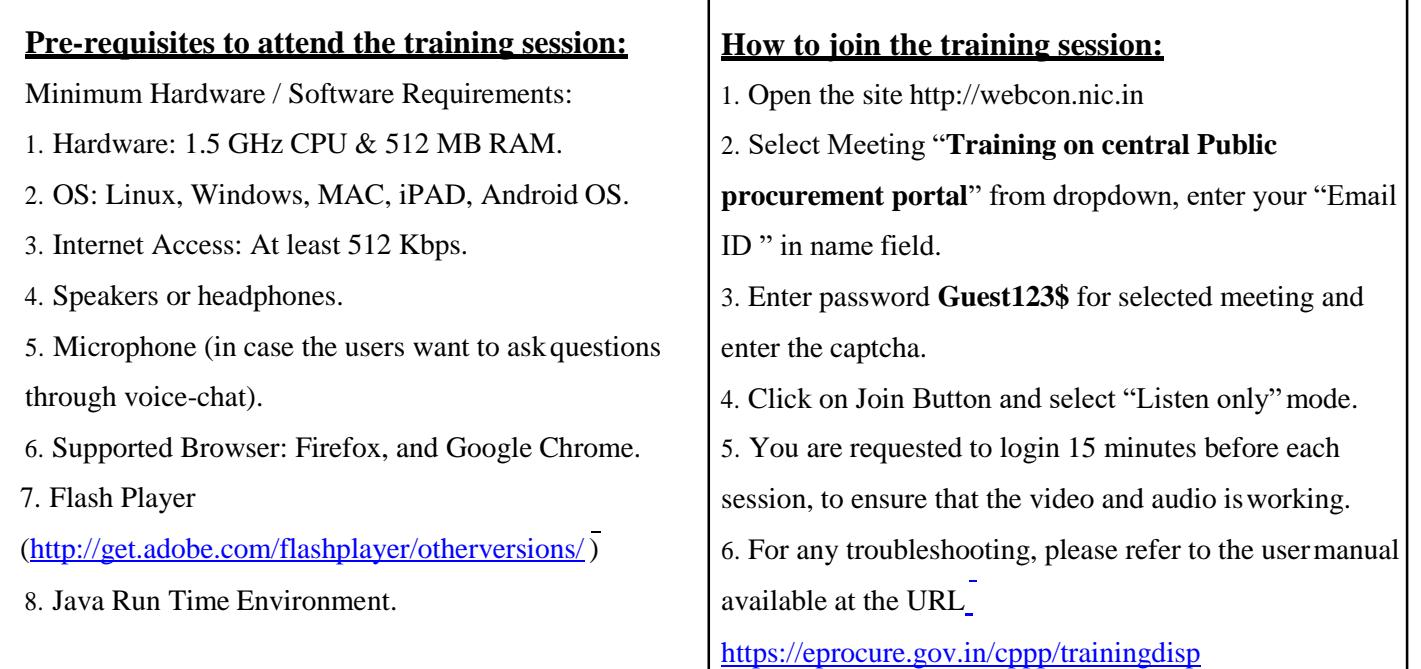

For any specific queries on Webcon Training, please send [mail to cppp-nic@nic.in](mailto:cppp-nic@nic.in)

## **USER GUIDE FOR WEBCON i-Meeting PORTAL**

### **Minimum System requirement:**

- **Operating System Supported :** Linux, Windows, MAC, iPAD, Android OS
- **Supported Browser**: Firefox, and Google Chrome.
- **Flash Player ( <http://get.adobe.com/flashplayer/otherversions/>)**
- **Java Run Time Environment**
- **Head phone**

## **How to Connect Webcon i-Meeting Portal**

1. Open Website [http://webcon.nic.in](http://webcon.nic.in/)

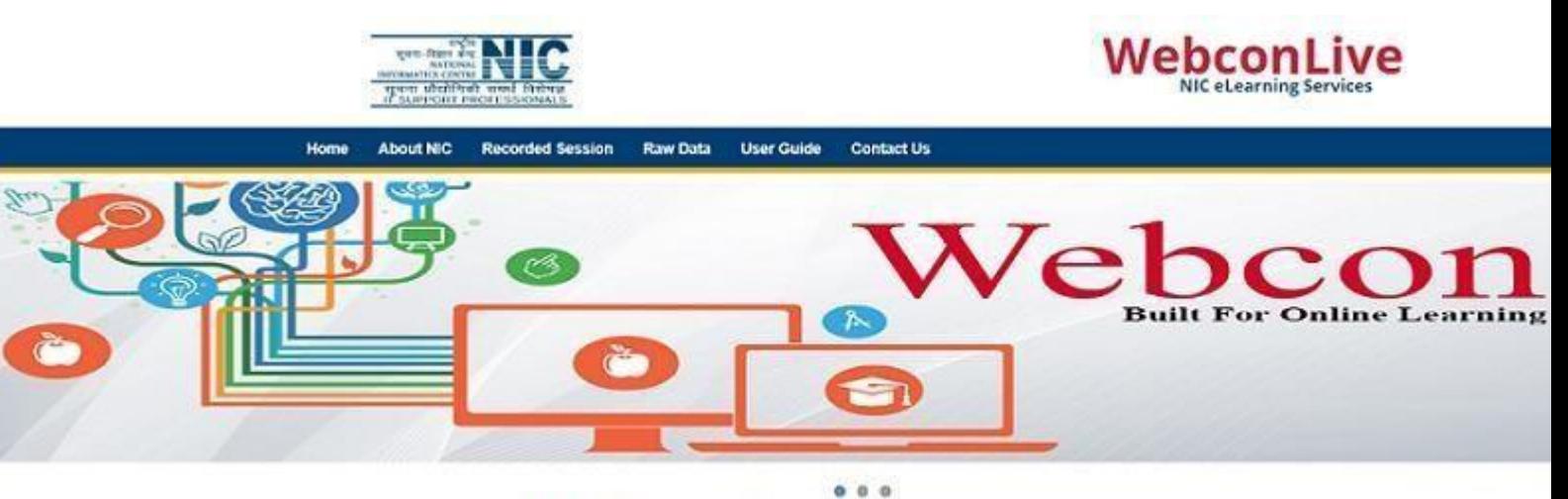

# **Web learning**

There had been a growing need for more innovative methods for conducting seminars, training's, and conferencing with desired operational efficiency, confidentiality, security and cost effectiveness to cope up with the rapidly increasing frequency. The delivery of a learning, training or education program by electronic means, elearning involves the use of a computer or electronic device to provide training, educational or learning material. For an organization to function effectively & efficiently, it needs to constantly update knowledge base of employees.

#### **WebCon Meeting**

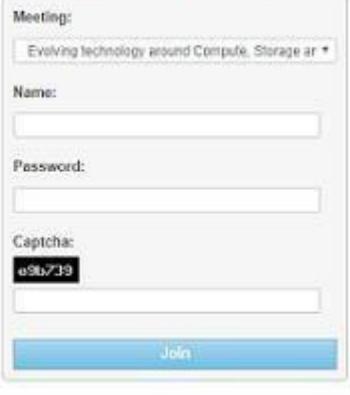

- 2. Select Meeting name from Meeting tab
- 3. Enter your Name in name field.
- 4. Enter password for selected meeting and captcha.
- 5. Click On join Button.

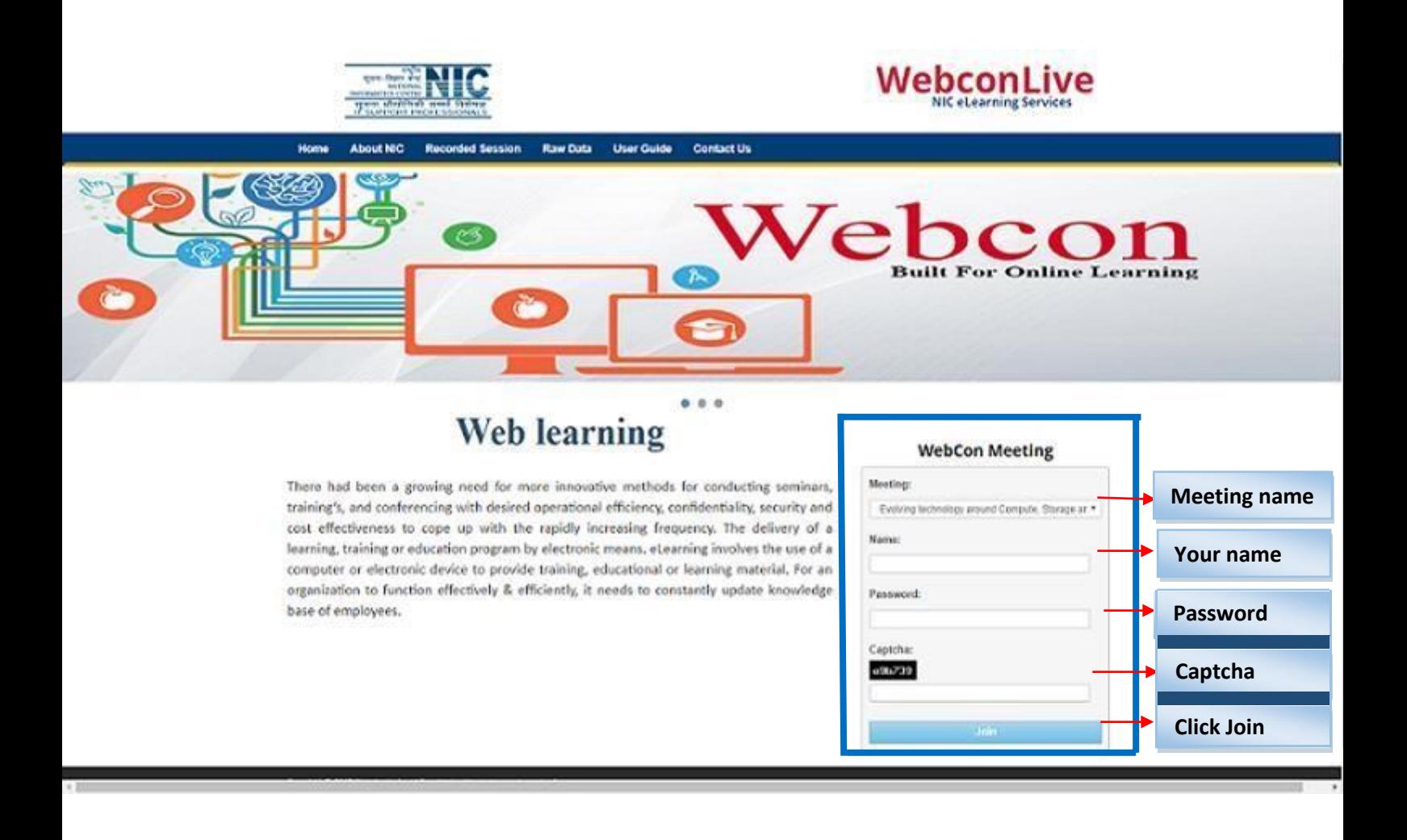

#### $\nabla \mathbf{C}$   $\overline{Q}$  Search  $\left(\begin{array}{c} \leftarrow \end{array}\right) \begin{array}{c} \bullet \\ \bullet \end{array} \right) \begin{array}{c} \bullet \\ \bullet \end{array} \textbf{webcombbb.nic.in/client/BigBlueButton.html}$ ☆●●●★★  $\bullet \equiv$ **DEMO** meetin Shortcut Keys  $\boxed{B}$  $\Omega$  $\overline{a}$  $\Box$   $\Box$  Presentation: default.pdf  $\Box$  Chat  $\Box$ Users Public Options Status Name Media webcon (you)  $11.20$ Welcome to DENO meeting .<br>Welcome!<br>Click below to watch a tutorial video. To understand how BigBlueButton works see our tutorial videos .<br>To join the audio bridge click the headset icon (upper-left hand<br>corner). Please use a headset to avoid causing noise for others Viewer MIC WEBCOWECT How do you want to join the audio?  $\bigcirc$ Listen Only Microphone  $\leftarrow$  $\mathbf{F}$  $\sqrt{\frac{Cancel}{2}}$ 厚  $\frac{1}{\Phi}$  -microph Click to<br>this use Click to a If you need help with audio, watch Setting up Audio Send  $\bullet$  (Default Layout (c) 2014 BigBlueButton Inc. [build 193] - Fo English v.

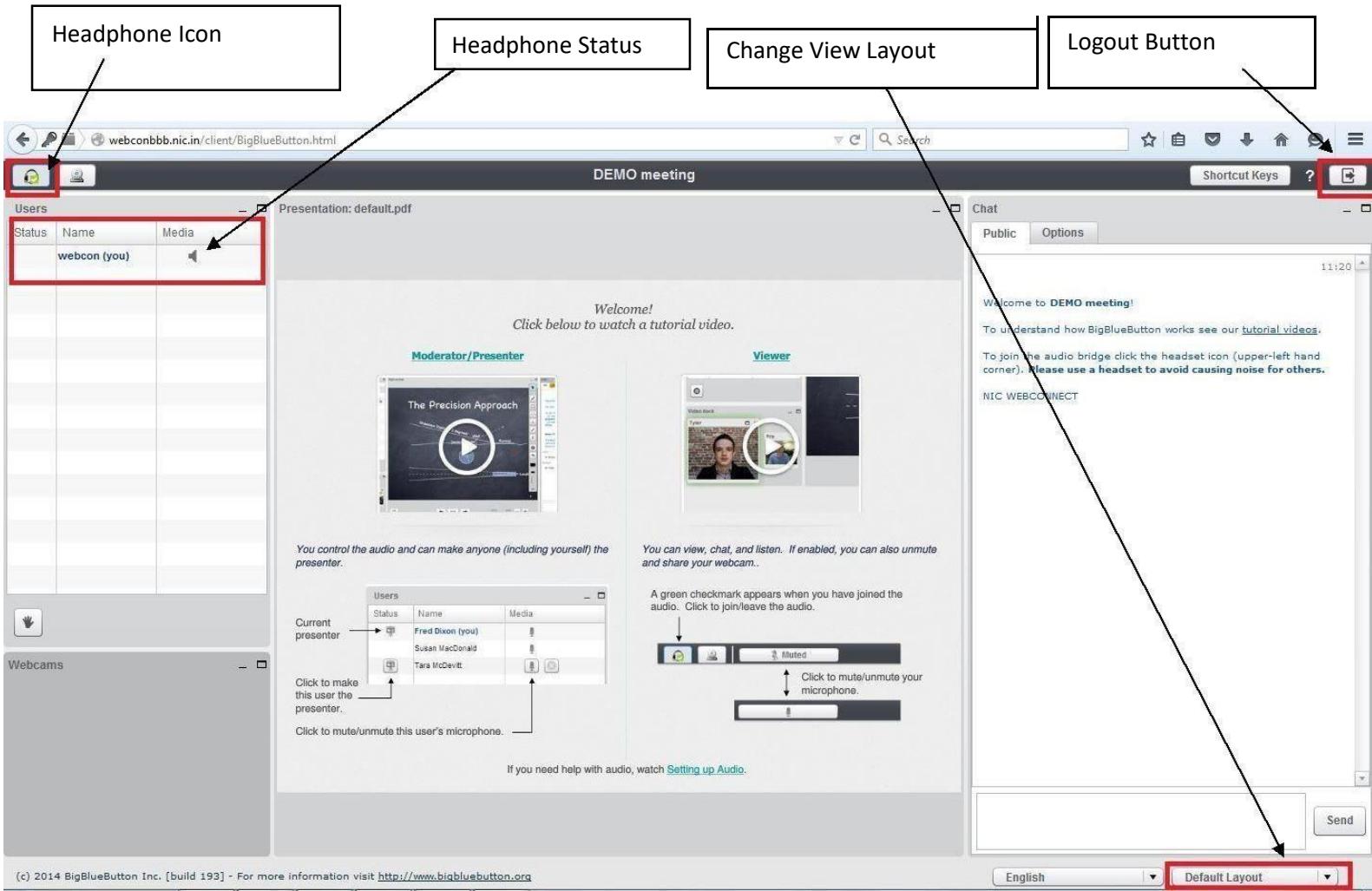

## 6. Select Listen only mode.